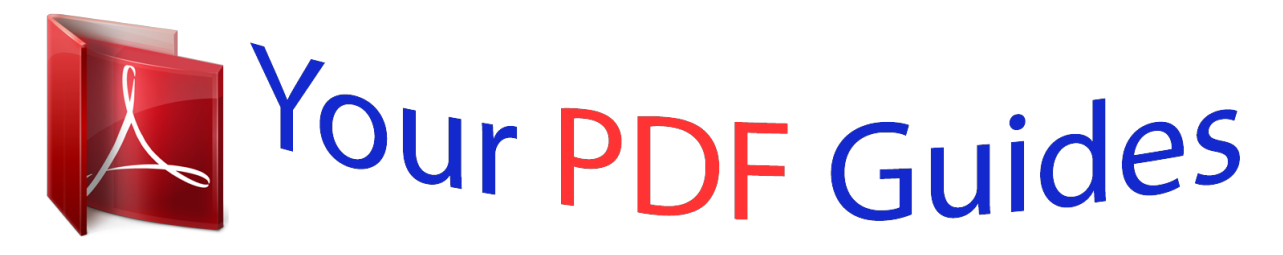

You can read the recommendations in the user guide, the technical guide or the installation guide for D-LINK DWR-512. You'll find the answers to all your questions on the D-LINK DWR-512 in the user manual (information, specifications, safety advice, size, accessories, etc.). Detailed instructions for use are in the User's Guide.

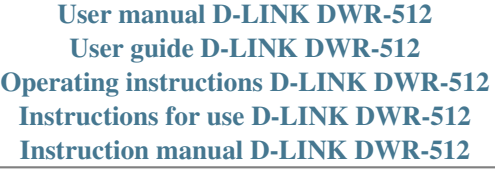

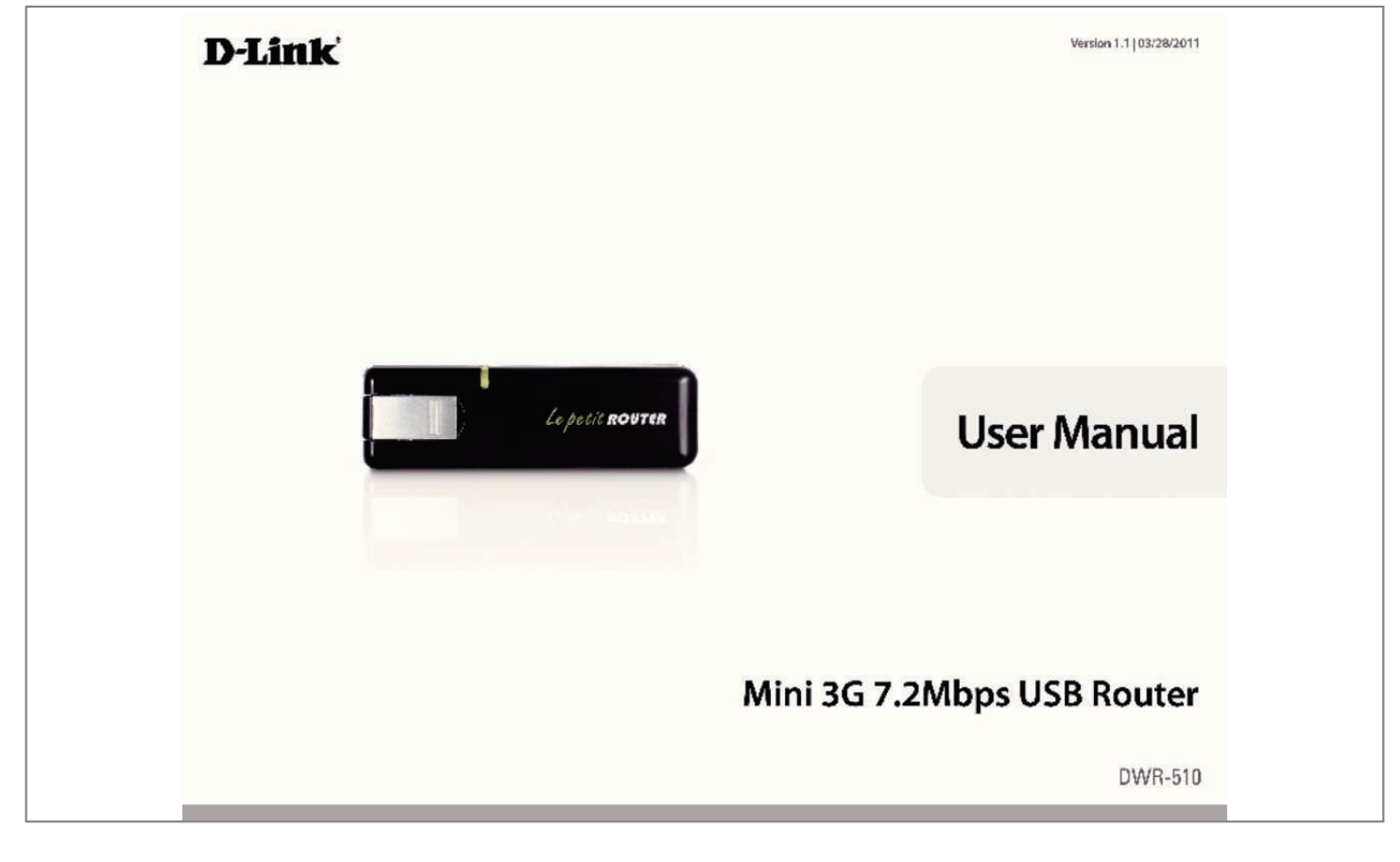

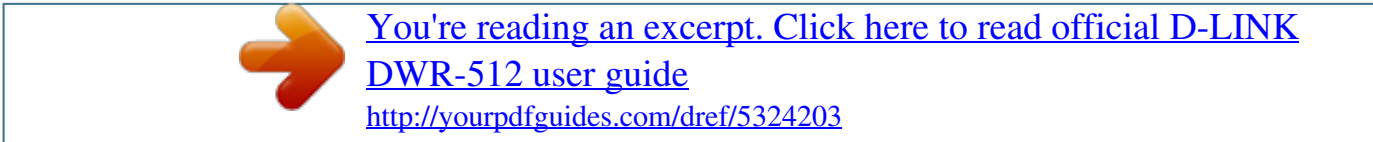

## *Manual abstract:*

*\* ⢠Computers with Windows®, Macintosh® , or Linux-based operating systems with an installed Ethernet adapter ⢠Internet Explorer Version 6. 0 or Netscape Navigator⢠Version 6. 0 and above (for configuration) \*Subject to services and service terms available from your carrier. d-Link DWR-510 User Manual 1 Section 1 - Product Overview Introduction The D-Link DWR-510 Mini 3G 7. 2Mbps USB Router is a very compact 3G router and dongle, slim and small enough to carry in a pocket. It allows users to take full advantage of HSUPA-compatible 3G networks for portable use anywhere or anytime while on the go. The DWR-510 can function in either Wi-Fi router mode or 3G USB modem mode. When in Wi-Fi router mode, the device allows Wi-Fi capable devices like smart phones, portable gaming devices, notebooks, or digital cameras access to 3G networks via a wireless connection. The DWR-510 can share its 3G connection with up to 10 Wi-Fi clients. When using the D-Link DWR-510 Mini 3G 7.*

*2Mbps USB Router as a 3G USB modem, you can not only keep your PC connected to 3G network, but also turn off your PCâ⊡ Ls Wi-Fi radio in order to save battery power. d-Link DWR-510 User Manual 2 Section 1 - Product Overview Hardware Overview Side Panel Status LED USB Connector Port/LED* Function USB Connector Connects to your computerâ $\Box\Box s$  USB port. Status LED Indicates the status of your network connection. color Solid Blinking (Fast) *Blue WCDMA/HSDPA/HSUPA Transmitting Connected Green GSM/GPRS Connected Transmitting Red SIM error/No service \* This applies when the device*

*is in standby mode. D-Link DWR-510 User Manual Blinking (Slow)\* Dial on demand Dial on demand - 3 Section 2 - Installation Wireless Installation Considerations The DWR-510 can be accessed using a wireless connection from virtually anywhere within the operating range of your wireless network. Keep in mind, however, that the quantity, thickness and location of walls, ceilings, or other objects that the wireless signals must pass through, may limit the*

*range. Ranges vary depending on the types of materials and background RF (radio frequency) noise in your home or office. The key to maximizing the wireless range is to follow these basic guidelines: 1. Minimize the number of walls and ceilings between the D-Link router and other network devices. Each wall or ceiling can reduce your adapterâ* $\Box$ *Ds range from 3 to 90 feet (1 to 30 meters).* 

*2. Be aware of the direct line between network devices. 5 meters), at a 45-degree angle appears to be almost 3 feet (1 meter) thick. At a 2-degree angle it looks over 42 feet (14 meters) thick. Position devices so that the signal will travel straight through a wall or ceiling (instead of at an angle) for better reception. 3. Try to position access points, wireless routers, and computers so that the signal passes through open doorways and drywall. materials such as glass , metal , brick , insulation , concrete and water can affect wireless performance. Large objects such as fish tanks, mirrors, file cabinets, metal doors and aluminum studs may also have a negative effect on range. 4.*

*If you are using 2. 4 GHz cordless phones, make sure that the 2. 4 GHz phone base is as far away from your wireless device as possible. The base transmits a signal even if the phone in not in use. In some cases, cordless phones, X-10 wireless devices, and electronic equipment such as ceiling fans, fluorescent lights, and home security systems may dramatically degrade wireless connectivity. d-Link DWR-510 User Manual 4 Section 2 - Installation Installing the SIM Card 1. Remove the back cover of the USB Dongle. product Setup 2. Insert the SIM card with the gold contacts facing down. Make sure that you insert the SIM card in the right direction, with the notched edge facing away from the DWR-510âDDs contacts.* 

*2Mbps USB Router to your computer, the LED will blink green. c 3. Follow the instructions to install the D-Link Connection Manager. 4.*  $\Box$  *nter the PIN code for the SIM card.*

*e 5. Click the âConnectâ icon in the Connection Manager. 6. You can now use the DWR-510 Mini 3G 7. 2Mbps USB Router as a 3G modem. Note: You have to install the Connection Manager software when using the DWR-510 for the first time. After successful installation, you can configure USB modem and Wi-Fi router basic settings. 2Mbps USB Router to your computer, the LED will blink C green. Alternatively, you can connect the DWR-510 to a USB power adapter. 3. Find the Wi-Fi network with the SSID âdlink\_DWR-510â and connect to it. 4. You can now use the DWR-510 Mini 3G 7. 2Mbps USB Router as a 3G router. Modem/Router switch in router position D-Link DWR-510 User Manual 7 Section 3 - Configuration Modem Mode: D-Link Connection Manager When using Modem Mode, you will need to use the D-Link Connection Manager.*

*It allows you to manage your 3G connection, and lets you send and receive SMS messages through a simple to use interface. Note: These settings will only take effect when the DWR-510 is in Modem Mode. New Profile Before starting, if the mobile service provider associated with your SIM card is listed in the preset profile list, you can directly connect to the desired network using its pre-defined profile. You also can create your own profile by following the steps below: 1. Click the Edit button, then go to Connection Profile. 2. Click the New button to create a new profile. 3. Choose a Profile Name, then type in the Phone Number, User Name, Password, and APN. If you want to make this your default profile, check As Default.*

*click OK to continue. Windows Mac D-Link DWR-510 User Manual 8 Section 3 - Configuration Establishing a Connection You can click the Connect button to connect to the network via the default profile. Once connected, you can use the mobile service network to browse the Internet, send e-mail, send text messages, and perform other tasks online. Connect Ending a Connection If you wish to disconnect, click the Connect button again. Disconnect D-Link DWR-510 User Manual 9 Section 3 - Configuration The DWR-510 can be used to perform all the text messaging functions that can be done on a mobile phone such as sending, receiving, replying, forwarding and deleting.*

*Enter the recipientâ* $\Box$  *phone number or click Contacts to see the contacts stored to the SIM card. In the contacts window, click the box next to the recipients name and click Add to return to the New SMS window. Select the messages you want to delete and click Delete. D-Link DWR-510 User Manual 11 Section 3 - Configuration The DWR-510 contacts manager displays all the contacts on the SIM Card. In the Add Contact window, enter the contact name and telephone number.*

*Select the contact to delete and click the Delete button. Select the source of the vCard(s). After the import, a message will display the import information. Select the destination to save the vCard(s). D-Link DWR-510 User Manual 14 Section 3 - Configuration Router Mode: D-Link Connection Manager (Windows only) The D-Link Mobile Connection Manager allows you to conveniently adjust options such as the wireless or network settings for the DWR-510.*

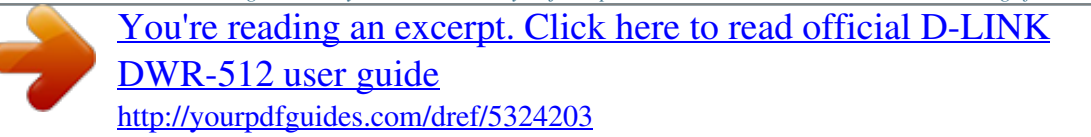

You can also access these settings by using the web-based configuration utility(see page 18). When connecting other devices to your wireless network, this is *the name you will need to search for. 2. Select the maximum number of devices to allow to connect to your wireless network. Choose the wireless channel and security mode.*

*Enter the router IP address and subnet mask. Enter values for the DHCP IP address range. Check Enabled, if you want to enable MAC address filtering. Enter up to 10 MAC addresses that can access the device. Only these devices will be allowed to access your wireless network; all other devices will be denied access. If you want to enable Auto APN, tick the check box. Enter a maximum idle time in minutes or choose 0 for infinite. If you want to change the password for the DWR-510, enter a new password in the text box. 2. Enter the password again to verify it.*

*D-Link DWR-510 User Manual 17 Section 3 - Configuration Router Mode: Web-based Configuration Utility When using Router Mode, you can use the webbased configuration utility to manage your wireless network. It allows you to set wireless encryption, control access to the wireless network, set up an FTP server for file sharing, and more. Note: The web-based configuration utility and its associated features are for Router Mode only. To access the configuration utility, open a web-browser such as Internet Explorer and enter the IP address of the router (192. Type admin in the User Name field and then enter your password.*

*leave the password blank by default. Click the Login button to log in to the router. If you get a Page Cannot be Displayed error, please refer to the Troubleshooting section for assistance. D-Link DWR-510 User Manual 18 Section 3 - Configuration Internet Connection Setup Wizard Once logged into the web interface of the router, the Setup > Internet page will appear. Click the Internet Connection Setup Wizard button to quickly configure your router using the setup wizard.*

If you want to enter your settings without running the wizard, click Manual Internet Connection Setup and skip to â $\Box$  Danual Internet Configurationâ. DD. d *Link DWR-510 User Manual 19 Section 3 - Configuration Click Next to continue. Create a new password and then click Next to continue. Configure your 3G Internet Connection settings and then click Next to continue. d-Link DWR-510 User Manual 20 Section 3 - Configuration Click Connect to save your settings. Once the router has finished rebooting, click Continue. please allow 1-2 minutes to connect. D-Link DWR-510 User Manual 21 Section 3 - Configuration Internet Setup This section lets you enter the Internet connection information provided by your Internet Service Provider (ISP). Auto APN: If you want to enable Auto APN, tick the check box. ISP: Enter the name of your ISP.*

*Choose 0 for infinite. SIM Card Settings: Enter the PIN code for the SIM card. D-Link DWR-510 User Manual 22 Section 3 - Configuration Wireless Settings If you want to configure the wireless settings on your router using the wizard, click Wireless Connection Setup Wizard. If you want to manually configure the* wireless settings on your router click Manual Wireless Connection Setup and refer to â $\Box$  *Elamanual Wireless Connection Setupâ*  $\Box$ *Elick the Wireless Connection Setup Wizard button to view the Wireless Security Setup Wizard menu. The Welcome menu lists the steps used for setup. The SSID is the name of your wireless network. Create a name using up to 20 characters. the SSID is casesensitive. It is recommended that you tick the checkbox to use WPA wireless encryption to secure your wireless network.*

*click Next to continue. Type a password that you would like to use for your wireless network in the Network Key: entry field. You should write down the Wireless Network Name (SSID) and Network Key for future reference when connecting other wireless devices to your wireless network. click Save to finish the Security Wizard. D-Link DWR-510 User Manual 25 Section 3 - Configuration Manual Wireless Setup Use this section to configure the wireless settings for your D-Link router.*

*Associated Number: Set the maximum number of clients that can connect wirelessly. Security Mode: Choose the wireless security mode. D-Link DWR-510 User Manual 26 Section 3 - Configuration Network Setup Use this section to configure the internal network settings of your router. DHCP IP Address Range: Enter values for the DHCP IP address range. D-Link DWR-510 User Manual 27 Section 3 - Configuration Administrator Settings Use this section to change the password for the Administrator account.*

*D-Link DWR-510 User Manual 28 Section 3 - Configuration Factory Reset Use this section to restore the router to the factory default settings. Restore To Factory Default: Click this button to restore all settings to the factory defaults. D-Link DWR-510 User Manual 29 Section 3 - Confis recommended to enable encryption on your wireless router before your wireless network adapters. please establish wireless connectivity before enabling encryption. Your wireless signal may degrade when enabling encryption due to the added overhead. 1. Log into the web-based configuration by opening a web browser and entering the IP address of the router (192. Next to Pre-Shared Key, enter a key (passphrase). The key is an alpha-numeric password between 8 and 63 characters long. The password can include symbols (! \*&\_) and spaces.*

*Make sure you enter this key exactly the same on all other wireless clients. If you are configuring the router with a wireless adapter, you will lose connectivity until you enable WPA-PSK (or WPA2PSK) on your adapter and enter the same passphrase as you did on the router. D-Link DWR-510 User Manual 36 Section 5 - Connecting to a Wireless Network Connect to a Wireless Network Using Windows Vista⢠Windows® Vista⢠users may use the built-in* wireless utility. @@Most utilities will have a â□□site surveyâ□□ option similar to the Windows® Vistaâ□¢ utility as seen below. @@@@ select Connect *to a network. @@@@@@@@D-Link DWR-510 User Manual 37 Section 5 - Connecting to a Wireless Network Configure Wireless Security It is recommended to enable wireless security (WEP/WPA/WPA2) on your wireless router or access point before configuring your wireless adapter. If you are* joining an existing network, you will need to know the security key or passphrase being used. 1. Open the Windows® Vistaâ $\Box \phi$  Wireless Utility by right*clicking on the wireless computer icon in your system tray (lower right corner of screen). @@ d-Link DWR-510 User Manual 38 Section 5 - Connecting to a Wireless Network 3.*

*Enter the same security key or passphrase that is on your router and click Connect. It may take 20-30 seconds to connect to the wireless network. If the connection fails, please verify that the security settings are correct. The key or passphrase must be exactly the same as on the wireless router.*

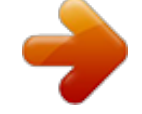

[You're reading an excerpt. Click here to read official D-LINK](http://yourpdfguides.com/dref/5324203)

[DWR-512 user guide](http://yourpdfguides.com/dref/5324203)

<http://yourpdfguides.com/dref/5324203>

 *D-Link DWR-510 User Manual 39 Section 5 - Connecting to a Wireless Network Connect to a Wireless Network Using Windows® XP Windows® XP users may use the built-in wireless utility (Zero Configuration Utility).*

*The following instructions are for Service Pack 2 users. @@@@@@@@ select View Available Wireless Networks. @@@@@@@@@@@@ 1. @@@@@@The Wireless Network Connection box will appear. Enter the same WEP key that is on your router and click Connect.*

*It may take 20-30 seconds to connect to the wireless network. @@The WEP key must be exactly the same as on the wireless router. @@@@ 1. @@@@@@The Wireless Network Connection box will appear. enter the WPA-PSK passphrase and click Connect. It may take 20-30 seconds to connect to the wireless network. @@@@@@Read the following descriptions if you are having problems. (The examples below are illustrated in Windows® XP. If you have a different operating system, the screenshots on your computer will look similar to the following examples. ) 1.*

*Why canâ I access the web-based configuration utility? When entering the IP address of the D-Link router (192. 1 for example), you are not connecting to a website on the Internet or have to be connected to the Internet. The device has the utility built-in to a ROM chip in the device itself. Your computer must be* on the same IP subnet to connect to the web-based utility. O or higher â $\Box \phi$  Netscape 8 or higher â $\Box \phi$  Mozilla 1. 5 or higher â $\Box \phi$  Verify physical connectivity *by checking for solid link lights on the device. If you do not get a solid link light, try using a different cable or connect to a different port on the device if possible. If the computer is turned off, the link light may not be on. ¢ Disable any internet security software running on the computer. Software firewalls*

*such as Zone Alarm, Black Ice, Sygate, Norton Personal Firewall, and Windows® XP firewall may block access to the configuration pages. Check the help files included with your firewall software for more information on disabling or configuring it. From the Security tab, click the button to restore the settings to their defaults. ¢ Click the Connection tab and set the dial-up option to Never Dial a Connection. click the LAN Settings button. Make sure nothing is checked.*

*click OK. ¢ Go to the Advanced tab and click the button to restore these settings to their defaults. Open your web browser and enter the IP address of your D-Link router in the address bar. This should open the login page for your the web management.*  $\hat{A}\Box\hat{e}$  *If you still cannot access the configuration, unplug the power to the router for 10 seconds and plug back in.*

*Wait about 30 seconds and try accessing the configuration. If you have multiple computers, try connecting using a different computer. 2. How can I upgrade the firmware on the device? To update the firmware on the DWR-510, insert the device into an available USB port on your PC. Next, launch the firmware utility (FirmwareUpgrade. exe). Click the Start button to update the firmware. Please donâ* $\Box$ *It remove the DWR-510 while the upgrade is in progress. To finish the firmware update procedure, click the OK button. Note: For update information, please follow the revision notice on the official web site.*

*3. Iâm having problems installing the D-Link Connection Manager. Your antivirus program may be preventing installation of the software. Try disabling your antivirus software temporarily while you install the D-Link Connection Manager. D-Link DWR-510 User Manual 46 Appendix A - Wireless Basics Wireless Basics D-Link wireless products are based on industry standards to provide easy-to-use and compatible high-speed wireless connectivity within your home, business or public access wireless networks. Strictly adhering to the IEEE standard, the D-Link wireless family of products will allow you to securely access the data you want, when and where you want it. You will be able to enjoy the freedom that wireless networking delivers. A wireless local area network (WLAN) is a cellular computer network that transmits and receives data with radio signals instead of wires. Wireless LANs are used increasingly in both home and office environments, and public areas such as airports, coffee shops and universities. Innovative ways to utilize WLAN technology are helping people to work and communicate more efficiently.*

*Increased mobility and the absence of cabling and other fixed infrastructure have proven to be beneficial for many users. Wireless users can use the same applications they use on a wired network. Wireless adapter cards used on laptop and desktop systems support the same protocols as Ethernet adapter cards. Under many circumstances, it may be desirable for mobile network devices to link to a conventional Ethernet LAN in order to use servers, printers or an Internet connection supplied through the wired LAN. A Wireless Router is a device used to provide this link.*

*d-Link DWR-510 User Manual 47 Appendix A - Wireless Basics What is Wireless? Wireless or Wi-Fi technology is another way of connecting your computer to the network without using wires. Wi-Fi uses radio frequency to connect wirelessly, so you have the freedom to connect computers anywhere in your home or office network. why D-Link Wireless? D-Link is the worldwide leader and award winning designer, developer, and manufacturer of networking products. D-Link delivers the performance you need at a price you can afford. D-Link has all the products you need to build your network.*

*how does wireless work? Wireless works similar to how cordless phone work, through radio signals to transmit data from one point A to point B. But wireless technology has restrictions as to how you can access the network. You must be within the wireless network range area to be able to connect your computer. There are two different types of wireless networks Wireless Local Area Network (WLAN), and Wireless Personal Area Network (WPAN). Wireless Local Area Network (WLAN) In a wireless local area network, a device called an Access Point (AP) connects computers to the network. The access point has a small antenna attached to it, which allows it to transmit data back and forth over radio signals. With an indoor access point as seen in the picture, the signal can travel up to 300 feet. With an outdoor access point the signal can reach out up to 30 miles to serve places like manufacturing plants, industrial locations, college and high school campuses, airports, golf courses, and many other outdoor venues. Wireless Personal Area Network (WPAN) Bluetooth is the industry standard wireless technology used for WPAN. bluetooth devices in WPAN operate in a range up to 30 feet away.*

*D-Link DWR-510 User Manual 48 Appendix A - Wireless Basics Compared to WLAN the speed and wireless operation range are both less than WLAN, but in return it doesnât use nearly as much power which makes it ideal for personal devices, such as mobile phones, PDAs, headphones, laptops, speakers, and other devices that operate on batteries.*

## [You're reading an excerpt. Click here to read official D-LINK](http://yourpdfguides.com/dref/5324203) [DWR-512 user guide](http://yourpdfguides.com/dref/5324203)

<http://yourpdfguides.com/dref/5324203>

*who uses wireless? Wireless technology as become so popular in recent years that almost everyone is using it, whether itâ* $\Box$  *for home, office, business, D-*Link has a wireless solution for it. Home â $\Box \phi$  Gives everyone at home broadband access â $\Box \phi$  Surf the web, check e-mail, instant message, and etc â $\Box \phi$  Gets *rid of the cables around the house â*□¢ *Simple and easy to use Small Office and Home Office â*□¢ *Stay on top of everything at home as you would at office ⢠Remotely access your office network from home ⢠Share Internet connection and printer with multiple computers ⢠No need to dedicate office space D-Link DWR-510 User Manual 49 Appendix A - Wireless Basics Where is wireless used? Wireless technology is expanding everywhere not just at home or office. People like the freedom of mobility and itâs becoming so popular that more and more public facilities now provide wireless access to attract people.* The wireless connection in public places is usually called â $\Box\Box$ hotspotsâ $\Box\Box$ . Using a D-Link Cardbus Adapter with your laptop, you can access the hotspot to *connect to Internet from remote locations like Airports, Hotels, Coffee Shops, Libraries, Restaurants, and Convention Centers. Wireless network is easy to*  $s$ *etup, but if youâ* $\Box$  *Ire installing it for the first time it could be quite a task not knowing where to start. Thatâ* $\Box$  *Is why weâ* $\Box$  *Ive put together a few setup steps and tips to help you through the process of setting up a wireless network. Tips Here are a few things to keep in mind, when you install a wireless network. Centralize your Router or Access Point Make sure you place the router/access point in a centralized location within your network for the best performance.*

*Try to place the router/ access point as high as possible in the room, so the signal gets dispersed throughout your home. If you have a two-story home, you may need a repeater to boost the signal to extend the range. Eliminate Interference Place home appliances such as cordless telephones, microwaves, and televisions as far away as possible from the router/access point. This would significantly reduce any interference that the appliances might cause since they operate on same frequency. Security Donât let you next-door neighbors or intruders connect to your wireless network.*

*Secure your wireless network by turning on the WPA or WEP security feature on the router. Refer to product manual for detail information on how to set it up. D-Link DWR-510 User Manual 50 Appendix A - Wireless Basics Wireless Modes There are basically two modes of networking: ⢠Infrastructure â All wireless clients will connect to an access point or wireless router. ¢ Ad-Hoc â Directly connecting to another computer, for peer-to-peer*

*communication, using wireless network adapters on each computer, such as two or more WNA-2330 wireless network Cardbus adapters. an Infrastructure network contains an Access Point or wireless router.*

*All the wireless devices, or clients, will connect to the wireless router or access point. An Ad-Hoc network contains only clients, such as laptops with wireless cardbus adapters. All the adapters must be in Ad-Hoc mode to communicate. D-Link DWR-510 User Manual 51 Appendix B - Networking Basics Networking Basics Check your IP address After you install your new D-Link adapter, by default, the TCP/IP settings should be set to obtain an IP address from a DHCP server (i. To verify your IP address, please follow the steps below. click on Start > Run. In the run box type cmd and click OK. (Windows® Vistaâ* $\Box \varphi$  *users type cmd in the Start Search box. ) At the prompt, type ipconfig and press Enter. This will display the IP address, subnet mask, and the default gateway of your adapter.*

*0, check your adapter installation, security settings, and the settings on your router. Some firewall software programs may block a DHCP request on newly installed adapters. D-Link DWR-510 User Manual 52 Appendix B - Networking Basics Statically Assign an IP address If you are not using a DHCP capable gateway/router, or you need to assign a static IP address, please follow the steps below: Step 1 Windows® Vista⢠- Windows® XP - Windows® 2000 - Step 2 Right-click on the Local Area Connection which represents your network adapter and select Properties. step 3 Highlight Internet Protocol (TCP/IP) and click Properties. Step 4 Click Use the following IP address and enter an IP address that is on the same subnet as your network or the LAN IP address on your router. Example: If the routerÂ*  $\hat{s}$  LAN IP address is 192. 1, make your IP address 192. X where X is a number between 2 and 99. Make sure that the *number you choose is not in use on the network. Set Default Gateway the same as the LAN IP address of your router (192.*

*Set Primary DNS the same as the LAN IP address of your router (192. @@Step 5 Click OK twice to save your settings. @@@@@@These limits are designed to provide reasonable protection against harmful interference in a residential installation. This equipment generates, uses and can radiated radio frequency energy and, if not installed and used in accordance with the instructions, may cause harmful interference to radio communications. However, there is no guarantee that interference will not occur in a particular installation If this equipment does cause harmful interference to radio or television reception, which can be determined by turning the equipment off and on, the user is encouraged to try to correct the interference by one or more of the following measures: -Reorient or relocate the receiving antenna.*

*-Increase the separation between the equipment and receiver. -Connect the equipment into an outlet on a circuit different from that to which the receiver is connected. -Consult the dealer or an experienced radio/TV technician for help. Changes or modifications not expressly approved by the party responsible for compliance could void the userâs authority to operate the equipment. The antenna(s) used for this transmitter must not be co-located or operating in conjunction with any other antenna or transmitter.*

*D-Link DWR-510 User Manual 54 Appendix C - Warnings and Declarations RF Exposure Information (SAR) This device meets the governmentâ* $\Box\Box s$ *requirements for exposure to radio waves. This device is designed and manufactured not to exceed the emission limits for exposure to radio frequency (RF) energy set by the Federal Communications Commission of the U. The exposure standard employs a unit of measurement known as the Specific Absorption Rate, or SAR. The SAR limit set by the FCC is 1. 6W/kg. Tests for SAR are conducted using standard operating positions accepted by the FCC with the EUT transmitting at the specified power level in different channels.*

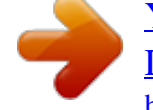

[You're reading an excerpt. Click here to read official D-LINK](http://yourpdfguides.com/dref/5324203) [DWR-512 user guide](http://yourpdfguides.com/dref/5324203)

<http://yourpdfguides.com/dref/5324203>

 *The highest SAR value for the device as reported to the FCC is 1. 52 W/kg when placed next to the body. The FCC has granted an Equipment Authorization for this device with all reported SAR levels evaluated as in compliance with the FCC RF exposure guidelines. SAR information on this device is on file with the FCC and can be found under the Display Grant section of www.*

*This device is compliance with SAR for general population /uncontrolled exposure limits in ANSI/IEEE C95. This equipment may use the entireâ2400âMHz to 2483. 5âMHz frequency band (channels 1 through 13) for indoor applications. For outdoor use, only 2400-2454 MHz frequency band (channels 1-9) may be used. For the latest requirements, see http://www. 5 MHz 100mW Outdoors Not Permitted 100mW on private property with Ministry of Defense approval. EMC Directive (2004/108 /EC) Applied Standard(s): EN55024: 1998/A1:2001/A2:2003 Caution -Users have to use the connection to USB interfaces with USB 2. -Dispose of used batteries according to the instructions. -Please make sure the temperature for adapter will not be higher than 55 ËC D-Link DWR-510 User Manual 57 Appendix D - Technical Specifications Technical Specifications GSM Band (GSM/GPRS/EDGE) ÂÂ 850/900/1800/1900 MHz ÂÂ Power Class 4 (850/900 MHz) ÂÂ Power Class 1 (1800/1900 MHz) UMTS/HSDPA Band \* ÂÂ 850/1900 MHz ÂÂ 850/2100 MHz ÂÂ 900/2100 MHz ÂÂ Power Class 3 (+24 dBm) Data Rates \*\* ÂÂ DL: 7. Network conditions and environmental factors, including volume of network traffic, building materials and construction, and network overhead, lower actual data throughput rate.*

*.*

[You're reading an excerpt. Click here to read official D-LINK](http://yourpdfguides.com/dref/5324203) [DWR-512 user guide](http://yourpdfguides.com/dref/5324203) <http://yourpdfguides.com/dref/5324203>